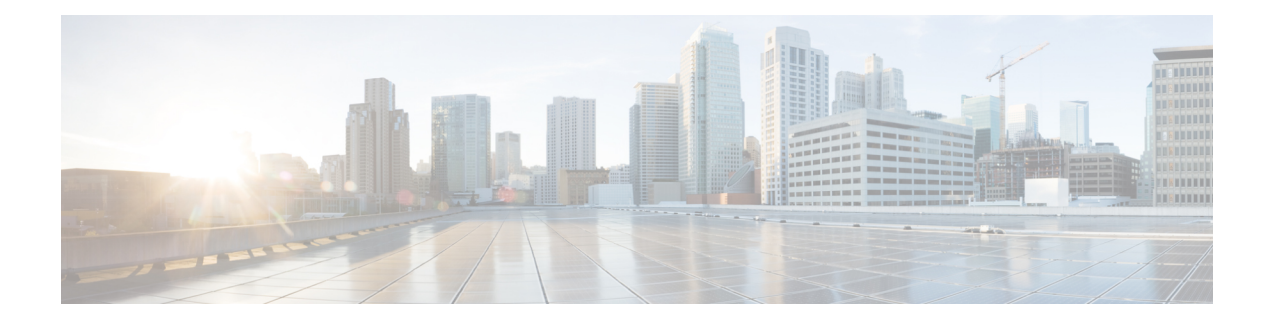

# **Domain Manager**

- Domain Manager Tool [Functionality,](#page-0-0) on page 1
- Open the Domain [Manager,](#page-1-0) on page 2
- Domain Manager [Window,](#page-1-1) on page 2
- [Security](#page-11-0) Groups, on page 12
- Add Users to [Security](#page-13-0) Group, on page 14
- Remove [Members](#page-15-0) from Security Group, on page 16
- [Organizational](#page-15-1) Unit Validation Errors Dialog Box, on page 16

# <span id="page-0-0"></span>**Domain Manager Tool Functionality**

The Domain Manager Tool performs the following functions:

- Creates a Cisco Root OU named Cisco ICM in the domain. After Domain Manager creates this root OU, it also creates two domain local security groups:
	- Cisco\_ICM\_Config
	- Cisco\_ICM\_Setup
- Creates a facility OU under the Cisco Root OU, and creates two domain local security groups:
	- <*Facility name*>\_Config
	- <*Facility name*>\_Setup

The Domain Manager adds the <*Facility name*>\_Setup group to the <*Facility name*>\_Config group. The Domain Manager also adds security groups as follows:

- Adds Cisco\_ICM\_Config group to <*Facility name*>\_Config
- Adds Cisco\_ICM\_Setup group to <*Facility name*>\_Setup
- Creates an instance OU under each facility OU, and creates three domain local security groups:
	- <*Facility name*>\_<*Instance name*>\_Config
	- <*Facility name*>\_<*Instance name*>\_Setup
	- <*Facility name*>\_<*Instance name*>\_Service

The Domain Manager also performs the following operations:

- Adds <*Facility name*>\_<*Instance name*>\_Setup to <*Facility name*>\_<*Instance name*>\_Config, because the setup group needs the permissions for the config group.
- <*Facility name*>\_Config group to <*Facility name*>\_<*Instance name*>\_Config
- <*Facility name*>\_Setup group to <*Facility name*>\_<*Instance name*>\_Setup

The config security group has domain read write permission, so that the user in that group can create a users group as well as OUs in the domain.

For more information, see the chapter Organizational Units.

# <span id="page-1-0"></span>**Open the Domain Manager**

To run the Domain Manager, you must be a Domain admin or a domain user who has domain read write permission, so you can create OUs and groups.

### **Procedure**

You can open the Domain Manager in the following ways:

- Open the Domain Manager application from the Cisco Unified Tools folder.
- Access through **Start** > **Programs** > **Cisco Unified CCE Tools** > **Domain Manager**.

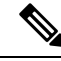

**Note**

When the Domain Manager dialog box opens, multiple domains might display in the domain tree in the left pane of the dialog box. The default domain displayed is the domain the current user is logged into.

## <span id="page-1-1"></span>**Domain Manager Window**

The Domain Manager dialog box displays the current domain and the Cisco Unified ICM related OUs contained in the domain.

Ш

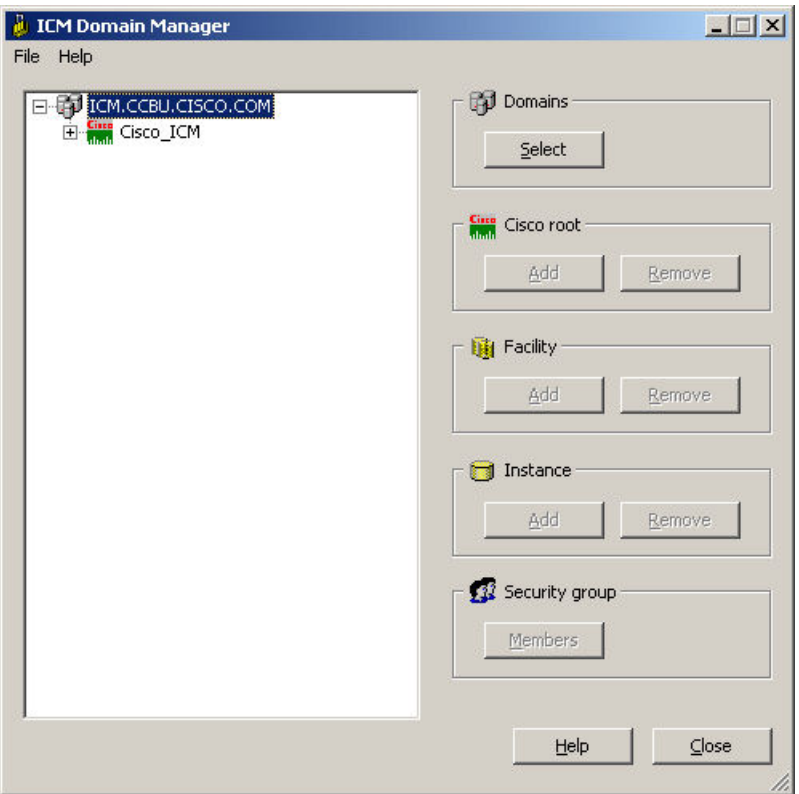

#### **Figure 1: Domain Manager Dialog Box**

### **Domain Manager Tree**

The Domain Manager tree display provides a quick view of the Unified ICM created AD OUs and groups in the selected domains. You can display Multiple domains in the tree. The default domain displayed is the current machine domain. When you first expand a domain node, it is validated. The OU Validation Errors dialog box appears only if the error is due to missing or incorrect OU hierarchy information.

A context menu displays when you right-click any object in the Domain Manager tree. These menus provide additional functionality specific to the following level:

- Domains
	- Add Cisco Root
	- Refresh
- Cisco Root
	- Remove Cisco Root
	- Add Facility
	- Security Information
	- Properties
- Facility
- Remove Facility
- Add Instance
- Security Information
- Instance
	- Service Log On Properties
	- Security Information
	- Remove Instance
- Security group
	- Security Group Members
	- Properties

### **Table 1: Domain Manager Dialog Box Properties**

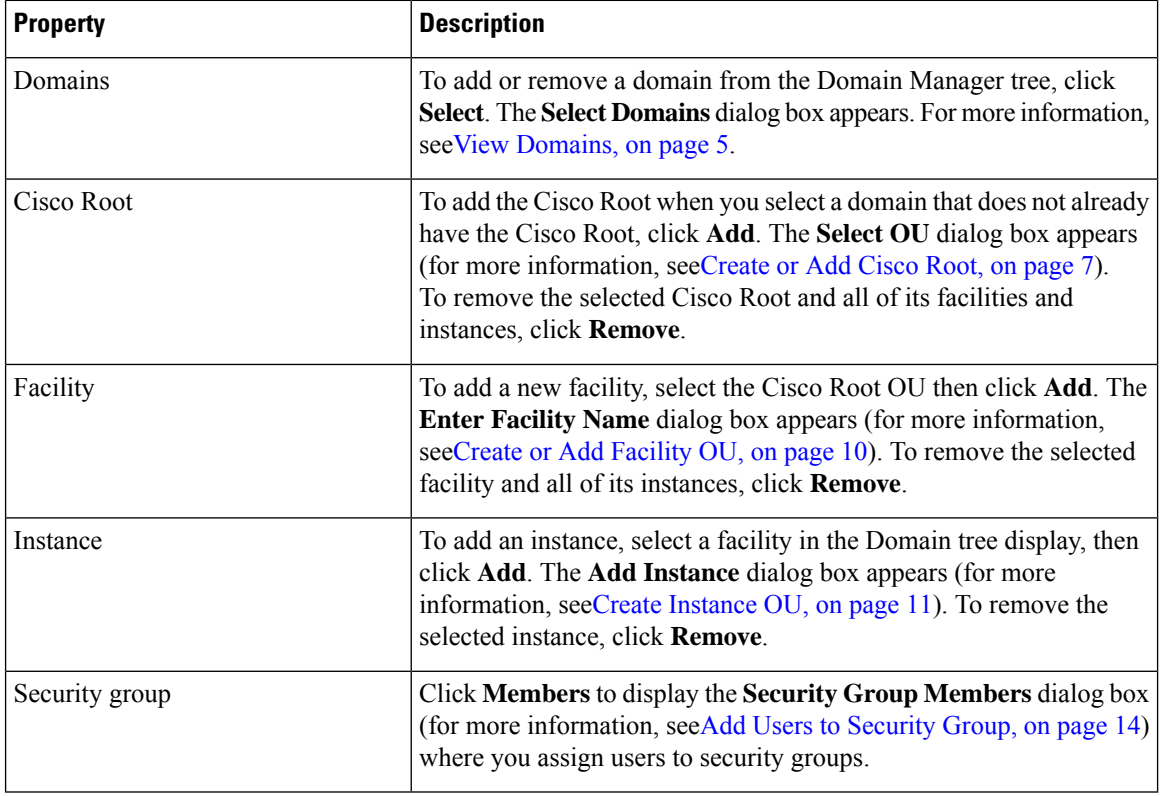

### **Related Topics**

View [Domains](#page-4-0), on page 5 Add [Domain](#page-5-0) to a View, on page 6 [Remove](#page-6-1) Domain from a View, on page 7 [Create](#page-6-0) or Add Cisco Root, on page 7

Create or Add [Facility](#page-9-0) OU, on page 10 [Remove](#page-9-1) Facility OU, on page 10 Create [Instance](#page-10-0) OU, on page 11 [Remove](#page-11-1) Instance OU, on page 12 Add Users to [Security](#page-13-0) Group, on page 14 Remove [Members](#page-15-0) from Security Group, on page 16

## <span id="page-4-0"></span>**View Domains**

### **Procedure**

**Step 1** Open the Domain Manager.

**Step 2** In the right top pane of the Domain Manager, click **Select**.

The Select Domains dialog box opens.

**Figure 2: Select Domains Dialog Box**

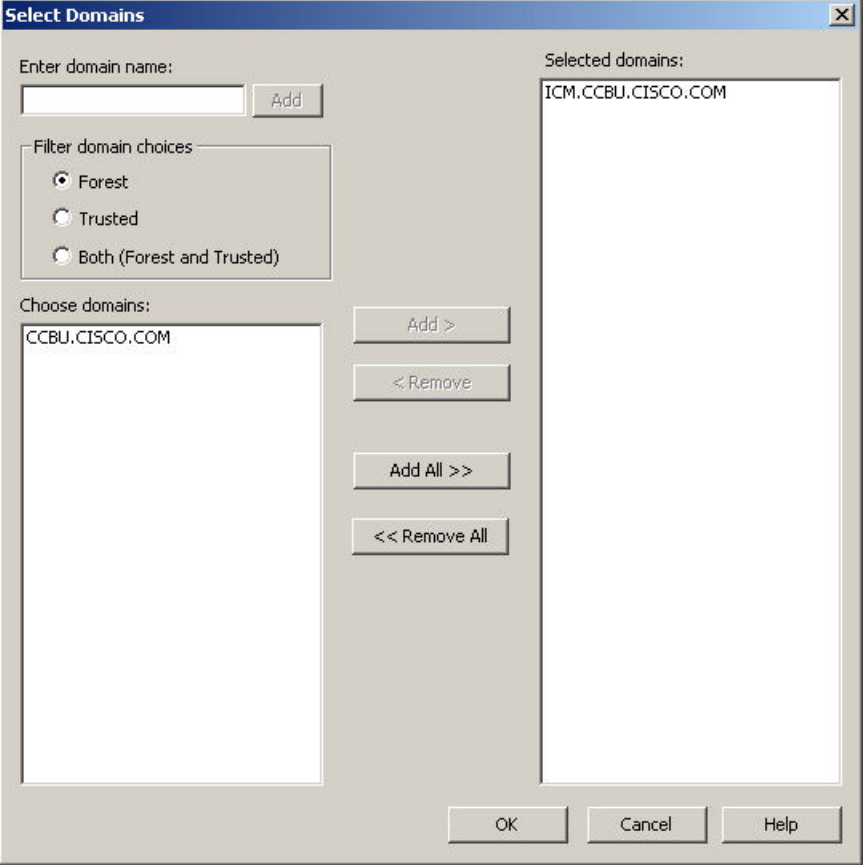

You can now add or remove domains for use with the system software.

 $\overline{1}$ 

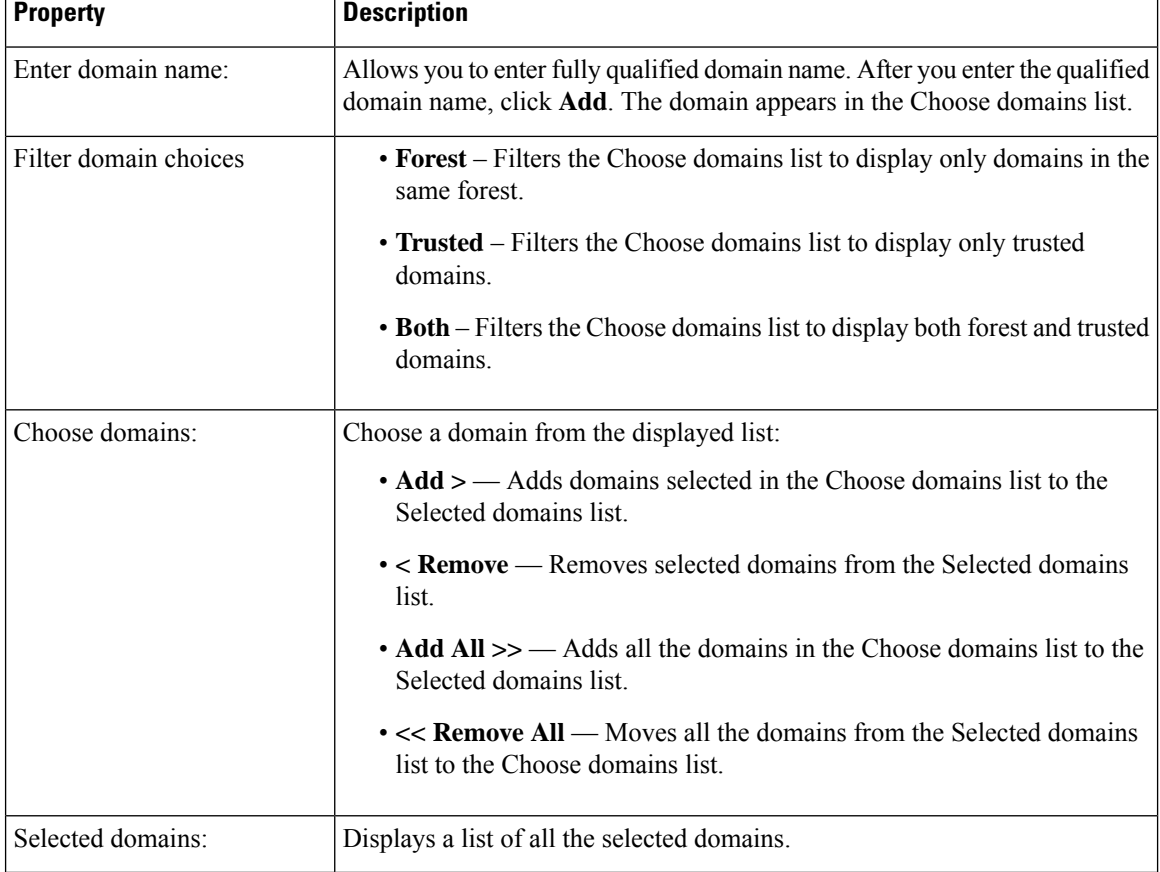

#### **Table 2: Select Domain Dialog Box Properties**

For more information, see the chapter Domain Manager.

### **Related Topics**

[Remove](#page-6-1) Domain from a View, on page 7

## <span id="page-5-0"></span>**Add Domain to a View**

You can add domains by using the controls in the Select Domains dialog box. Follow these steps to add a domain:

### **Procedure**

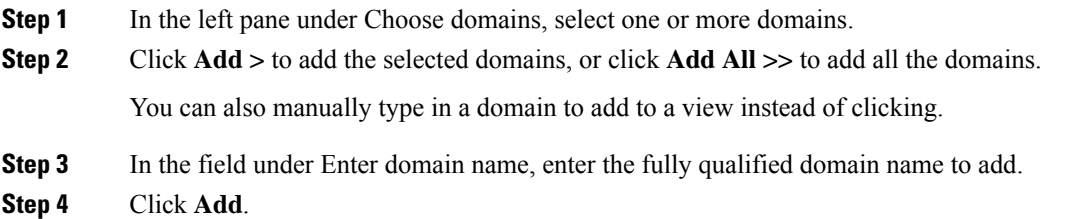

Ш

### **Step 5** Click **OK**.

The added domains now appear in the Domain Manager dialog box. You can then add the Cisco Root OU.

#### **Related Topics**

View [Domains,](#page-4-0) on page 5 [Create](#page-6-0) or Add Cisco Root, on page 7

### <span id="page-6-1"></span>**Remove Domain from a View**

You can remove domains by using the controls in the Select Domains dialog box. Follow these steps to remove a domain:

### **Procedure**

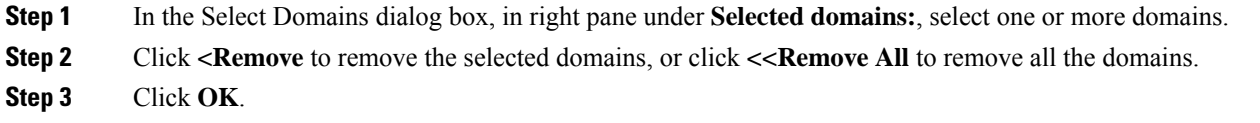

The removed domains no longer appear in the Domain Manager dialog box.

### <span id="page-6-0"></span>**Create or Add Cisco Root**

You can create the Cisco Root OU either in the domain root, or beneath another OU in the domain.

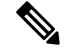

The user who creates the Cisco Root OU automatically becomes a member of the Setup Security Group for the Cisco Root OU. In effect, this user is granted privileges to all Unified ICM tasks in the domain. **Note**

### **Procedure**

**Step 1** Select the domain you want to add.

If the current domain, which the Domain Manager loads by default, is not the domain to which you want to add a root, then add a domain to the view.

- **Step 2** Click the **Cisco Root Add** button. This displays the Select OU dialog box.
- **Step 3** Click **Add** to add the Root.

The Select Organizational Unit dialog box appears.

#### **Figure 3: Select OU Dialog Box**

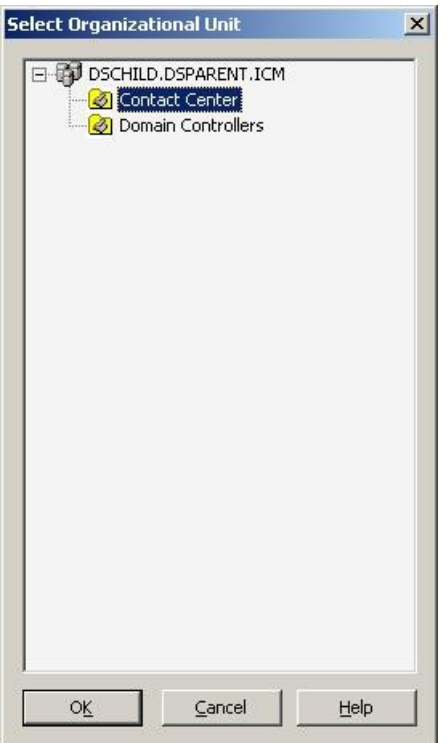

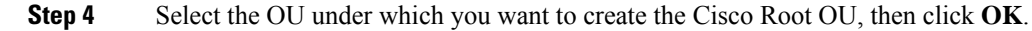

When you return to the Unified ICM Domain Manager dialog box, the Cisco Root OU appears either at the domain root, or under the OU you selected in step 3. You can now add facilities and configure security groups.

 $\overline{\mathscr{C}}$ 

**Note** The Domain Administrator is made a member of the Setup group as well.

To access the Cisco Root Properties, right-click the Root node in the main dialog box and select **Properties**. **Add** is disabled if the Root already exists.

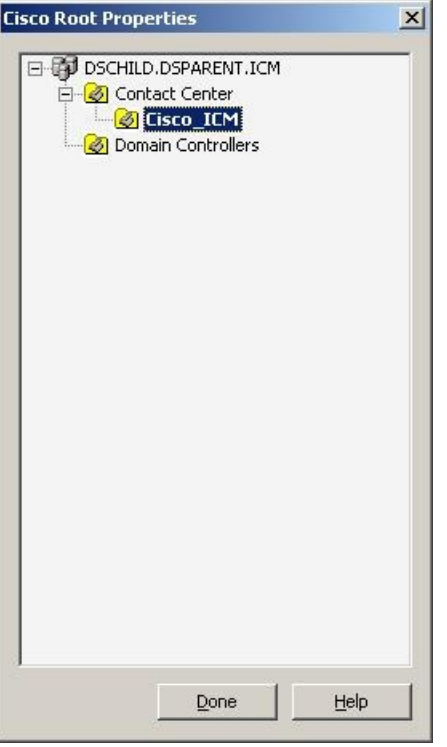

### **Related Topics**

Create or Add [Facility](#page-9-0) OU, on page 10 Add Users to [Security](#page-13-0) Group, on page 14

## **Remove Cisco Root**

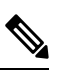

**Note** Only users with administrative control at the level above the Cisco Root OU can delete the Cisco Root OU.

### **Procedure**

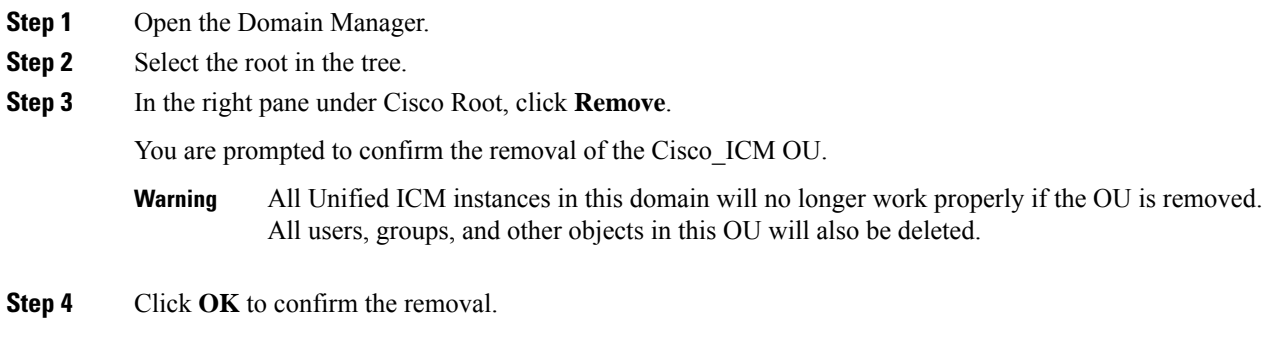

### <span id="page-9-0"></span>**Create or Add Facility OU**

You create a Facility OU to group one or more Instance OUs.

 $\mathscr{D}_{\mathscr{A}}$ 

**Note** You must create at least one Facility OU before you can create a Unified ICM instance.

You must create the Cisco Root OU for the domain before you can create a Facility OU.

### **Procedure**

- **Step 1** Open the Domain Manager.
- **Step 2** In the tree view in the left pane, select the Cisco Root OU under which you want to create the Facility OU.
- **Step 3** In the right pane, under Facility, click **Add**.

The **Enter Facility Name** dialog box opens.

**Figure 4: Enter Facility Name Dialog Box**

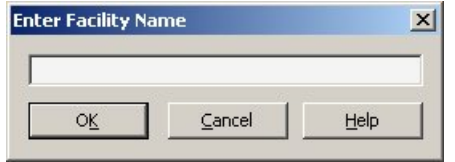

**Step 4** Enter the name for the facility.

Facility OU names must be 32 characters or less, and cannot contain the characters  $#$ ,  $+$  " $\langle$  >;  $/ \setminus [] : ?$ **Note**

<span id="page-9-1"></span>**Step 5** Click **OK**.

The Facility OU is created in the OU tree and shown in the left pane, beneath the Cisco Root OU.

## **Remove Facility OU**

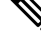

**Note** Only users with administrative control at the level above the Facility OU might delete the Facility OU.

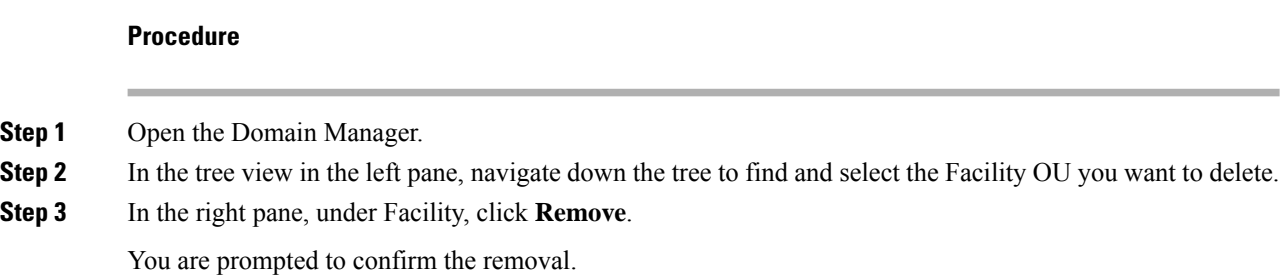

 $\mathbf{L}$ 

- All Unified ICM instances in this facility will no longer work properly if the OU is removed. All users, groups, and other objects in this OU will also be deleted. **Warning**
- **Step 4** Click **OK** to confirm the removal.

The Facility OU is removed from the tree.

### <span id="page-10-0"></span>**Create Instance OU**

You can create an Instance OU while creating a Unified ICM instance, or before you create the Unified ICM instance.

### **Procedure**

- **Step 1** Open the Domain Manager.
- **Step 2** In the tree view in the left pane, navigate to and select the Facility OU under which you want to create the Instance OU.
- **Step 3** In the right pane, under Instance, click **Add**.

The Add Instance dialog box opens.

**Figure 5: Add Instance (Organizational Unit) Dialog Box**

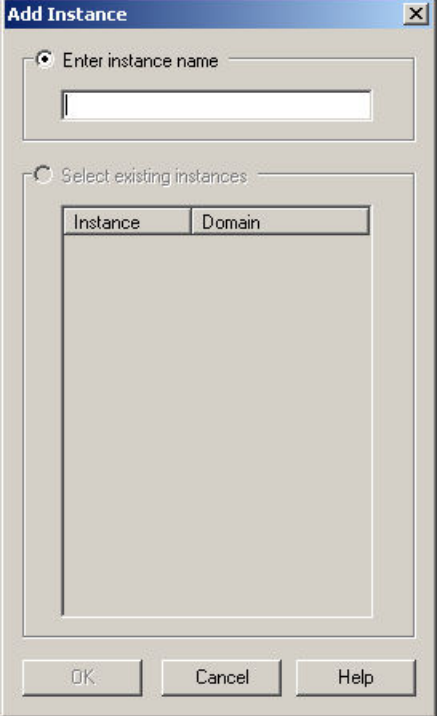

**Step 4** At this point, you have two options:

- a) If you are installing Unified ICM on the current computer for the first time, under the **Enter instance name** radio button, enter the instance name.
	- The Instance OU name must be five alpha-numeric characters or less, cannot begin with a numeric character, and cannot be a reserved name such as local or sddsn. **Note**
- b) If you are upgrading an existing Unified ICM instance, the instance is listed under the **Select existing instances** radio button. In this situation, select **Select existing instance**, then select the Unified ICM instance from the list.

**Step 5** Click **OK**.

The Instance OU is added below the selected Facility OU.

### <span id="page-11-1"></span>**Remove Instance OU**

#### **Procedure**

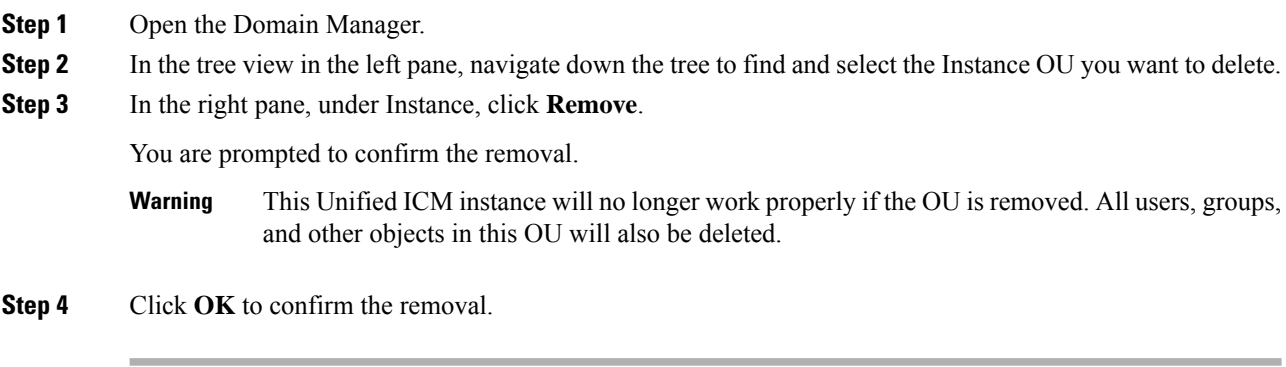

The Instance OU is removed from the tree.

# <span id="page-11-0"></span>**Security Groups**

A security group is a collection of domain users to whom you grant a set of permissions to perform tasks with the system software.

For each security group, you add a set of domain users who are granted privileges to the functions controlled by that security group. The Security Group Members dialog box displays the list of groups that are members of the security group selected in the Domain Manager main dialog box. You can add and remove users from the selected group using this dialog box.

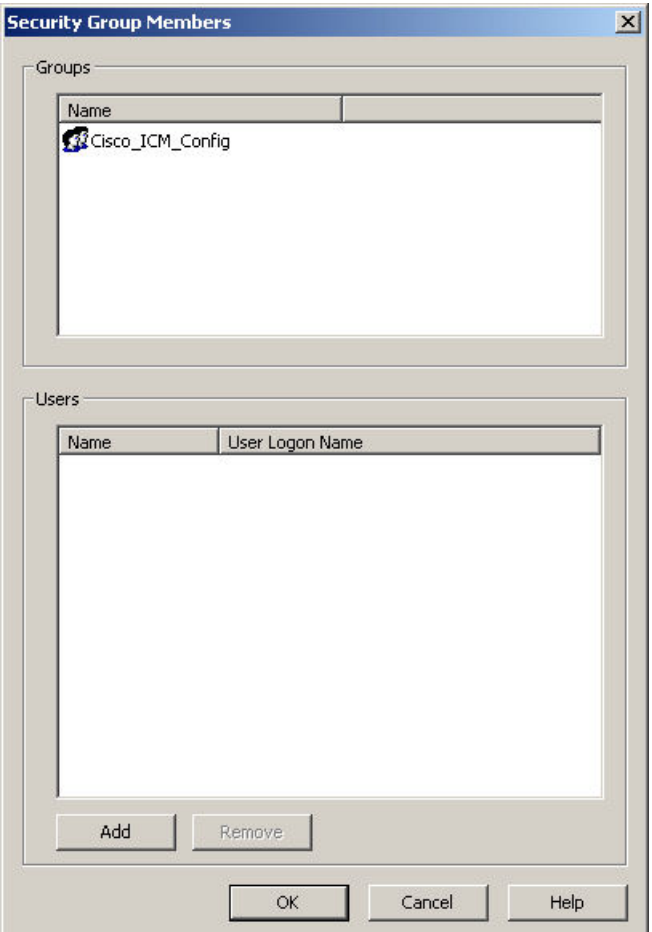

### **Figure 6: Security Group Members Dialog Box**

**Table 3: Security Group Members Dialog Box Properties**

| <b>Property</b> | <b>Description</b>                                                                                       |
|-----------------|----------------------------------------------------------------------------------------------------|
| Groups          | Displays groups that are members of the security group selected in the Domain<br>Manager main dialog box |
| Users           | Displays the name and user login name of the user.                                                       |
| Add             | Use this option to add members to the Security Group.                                                    |
| Remove          | Use this option to remove members from the Security Group.                                               |
| OK              | Use this option to save changes and return to Domain Manager.                                            |

### **Related Topics**

Add Users to [Security](#page-13-0) Group, on page 14

# <span id="page-13-0"></span>**Add Users to Security Group**

### **Procedure**

**Step 1** In the Domain Manager, select the Security Group you want to add a user to.

**Step 2** Click **Member** in the Security Group pane of the ICM Domain Manager.

The Security Group dialog box appears.

**Figure 7: Security Group Members Dialog Box**

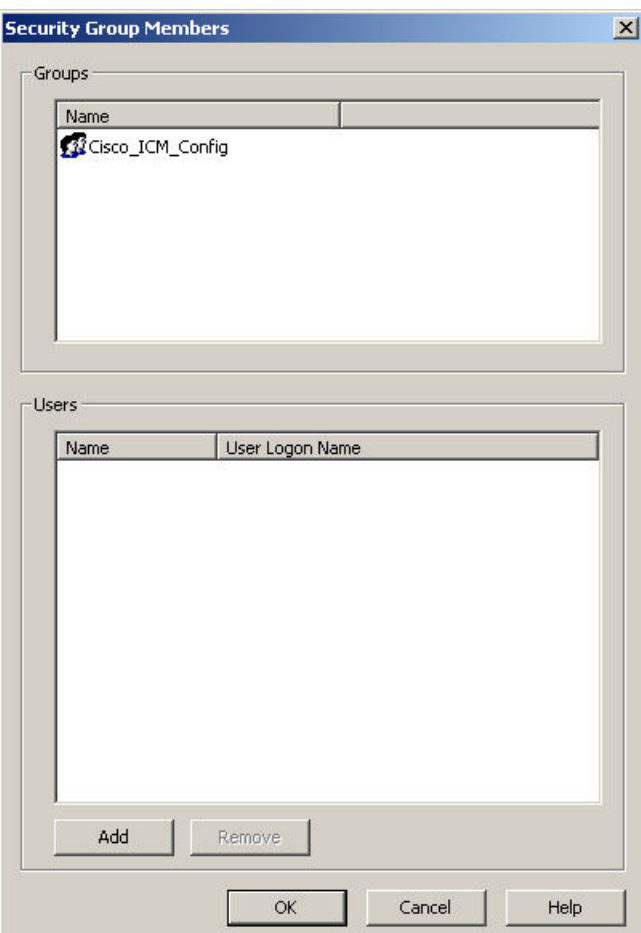

**Step 3** In the Users pane, select **Add**.

The Add Members to Security Group dialog box appears.

Ш

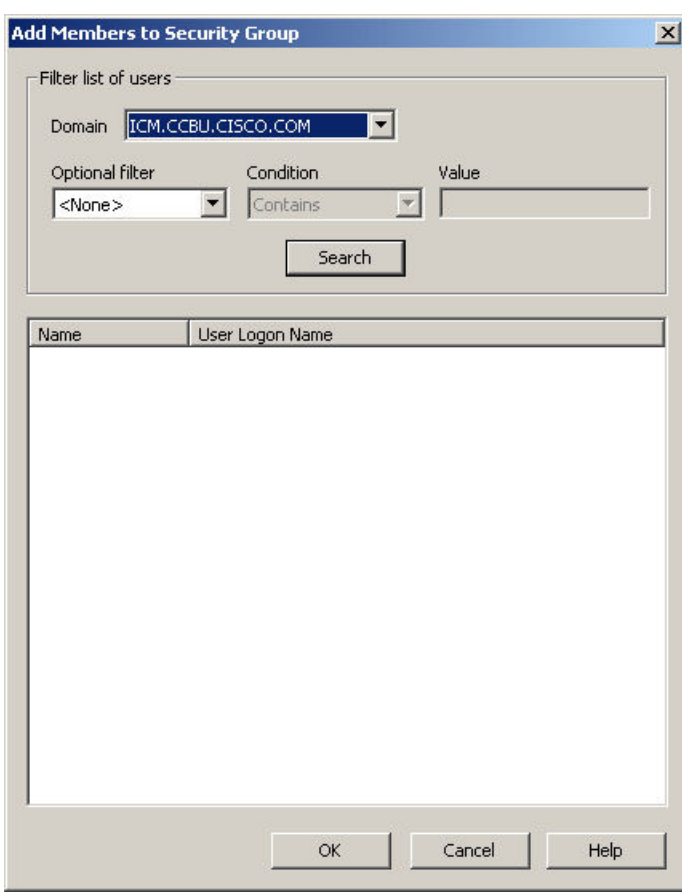

**Figure 8: Add Members to Security Group Dialog Box**

- **Step 4** Select the filters that are used to create a list of users to select from.
	- **Domain** Select the domain you want to add as a member to the Security Group.

### • **Optional filter**

Select the optional filter you want to use:

- **<None>** No additional filter selections applied, Condition and Value inaccessible.
- **Name** Continue and search the appropriate Condition and Value. This filter is based on the username of the user.
- **User Login Name** Continue and search the appropriate Condition and Value. This filter is based on the username of the user.

#### • **Condition**

Select the condition to facilitate your search for the member you want to list:

- **Contains** find and list members containing the entered Value.
- **Starts with** find and list members whose name or user login name starts with the entered Value.
- **Ends with** find and list members whose name or user logon name ends with the entered Value.

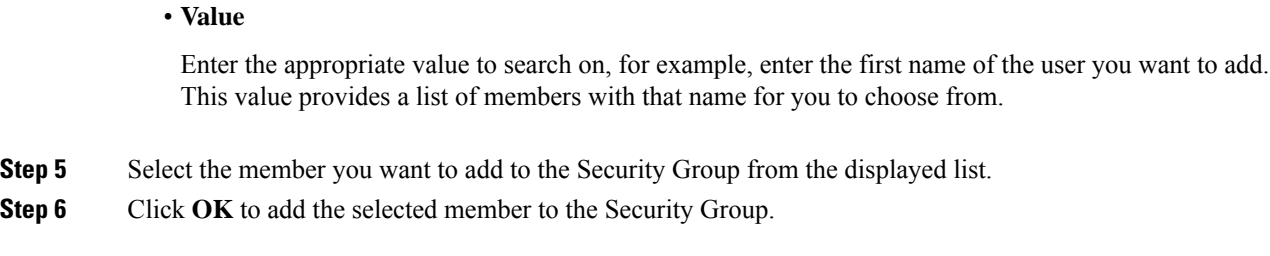

# <span id="page-15-0"></span>**Remove Members from Security Group**

### **Procedure**

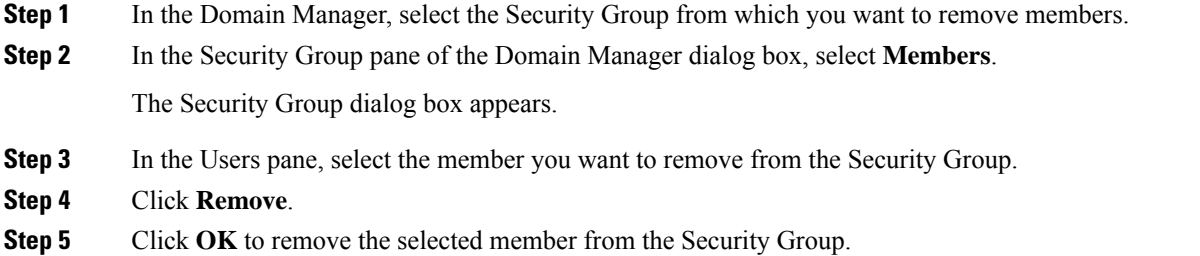

# <span id="page-15-1"></span>**Organizational Unit Validation Errors Dialog Box**

**Figure 9: Organizational Unit Validation Errors Dialog Box**

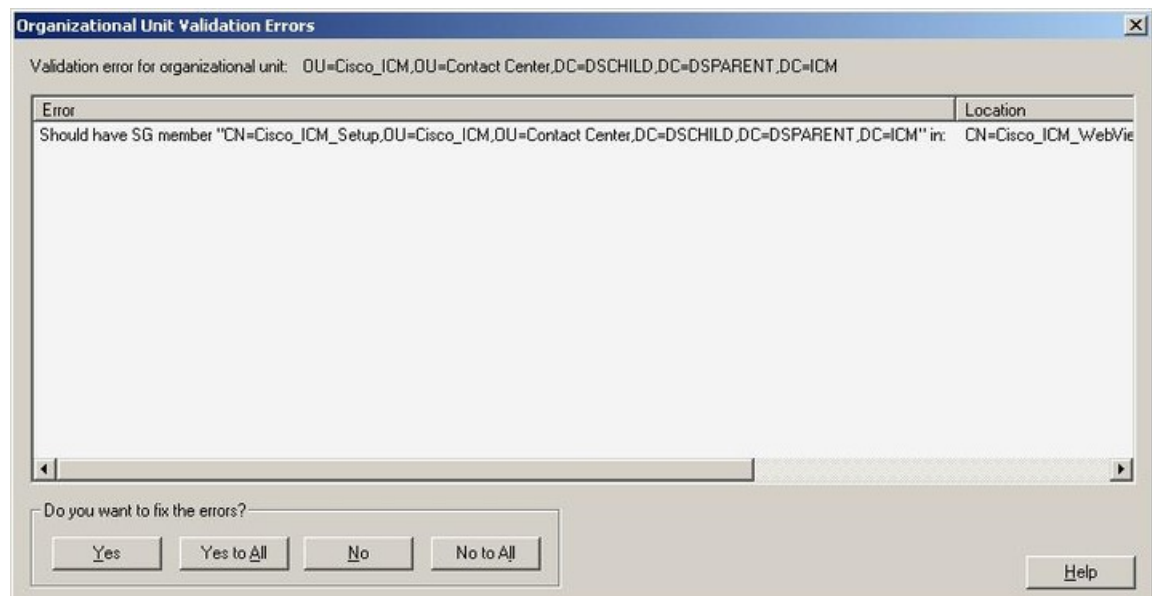

This dialog box appears if errors are found during OU validation.

### **Table 4: Organizational Unit Validation Errors Dialog Box Properties**

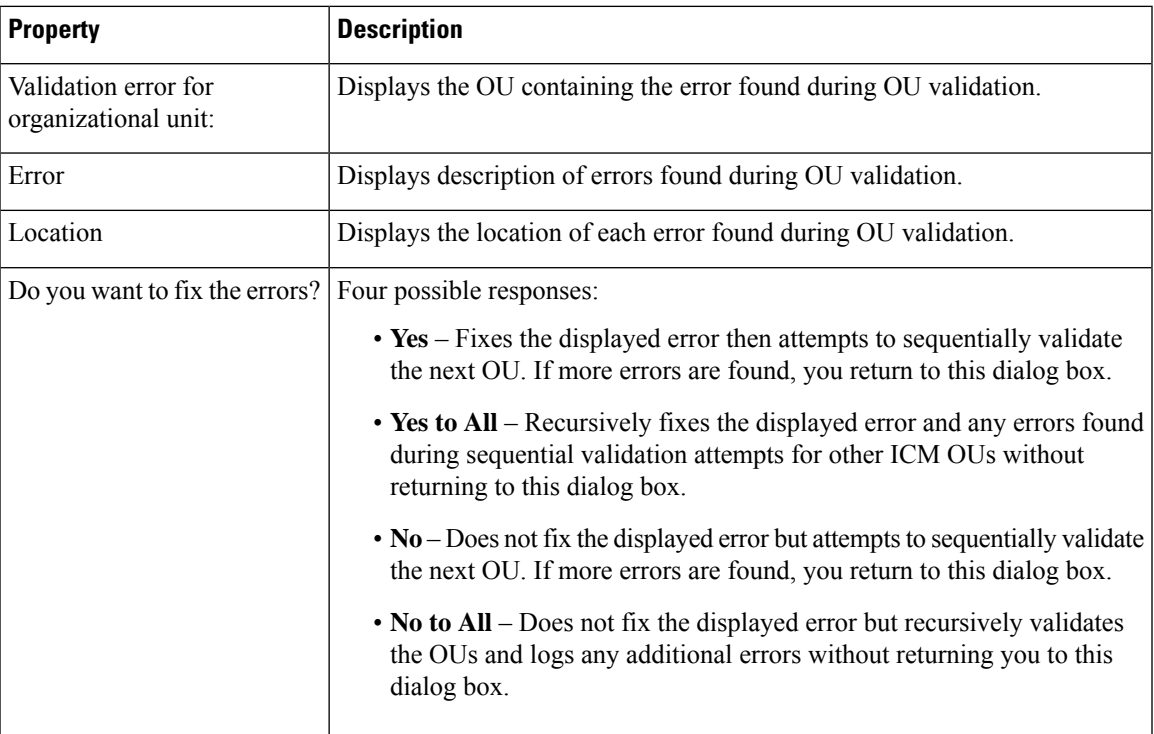

 $\mathbf I$